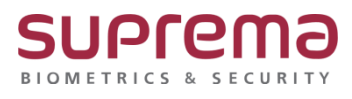

# **BioStar2 Maria DB 패스워드 변경 방법**

**SUPREMA / 기술지원팀**

## **[필수조건]**

MySQL Workbench 툴 또는 HeidiSQL 툴이 설치되어있어야 됨

### **[내용]**

- BioStar2 Maria DB 패스워드 변경 방법

#### **[절차]**

1. MySQL Workbench 툴 또는 HeidiSQL 툴을 실행하여 접속 진행

**(기존 BioStar2 프로그램 설치 시 입력한 DB 패스워드로 접속 진행)**

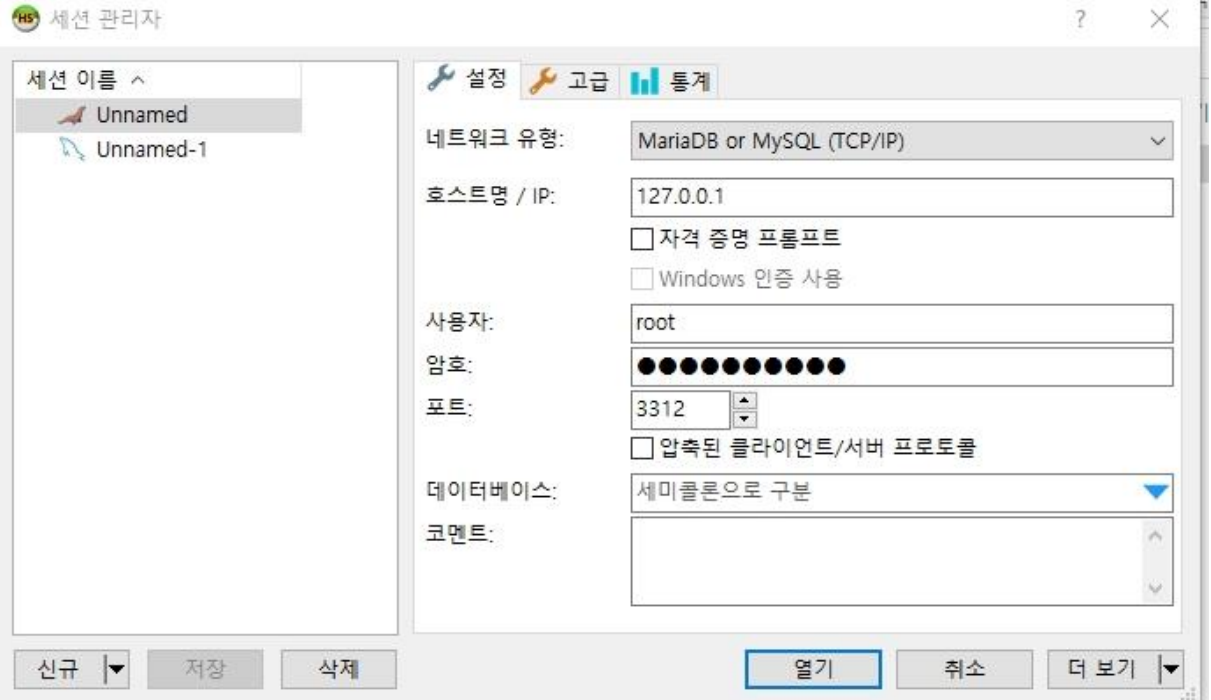

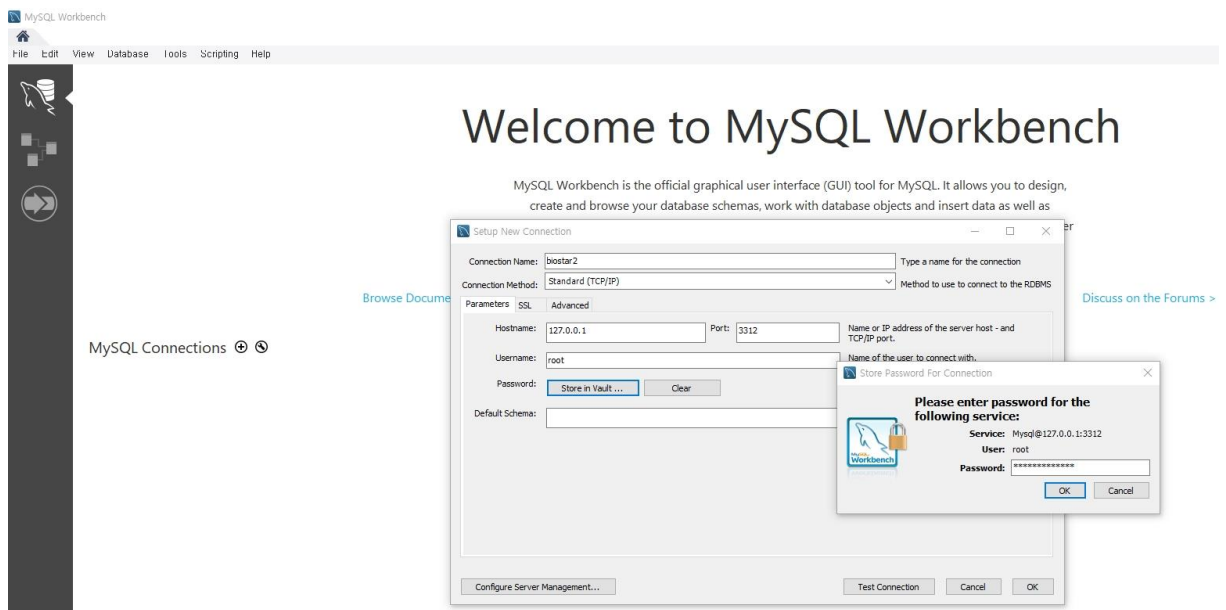

#### 2. 하기 쿼리를 실행하면 Maria DB 접속 비밀번호가 변경됨

set password for 'root'@'localhost' = password('**변경할비밀번호**');

**※ 변경할 비밀번호의 경우 기존과 다른 값을 입력해주면 됩니다. (ex, Suprema3813!)**

**※ 변경할비밀번호**를 암호화 된 값으로 입력할 경우: : 비밀번호에 암호화 된 값을 입력하여 실행하면 DB 비밀번호가 암호화 된 값으로 변경되고 이 경우 암호화 된 값으로 DB 접속이 가능함 (단, 암호화 되기 전 값으로 DB 접속을 할 수 없음)

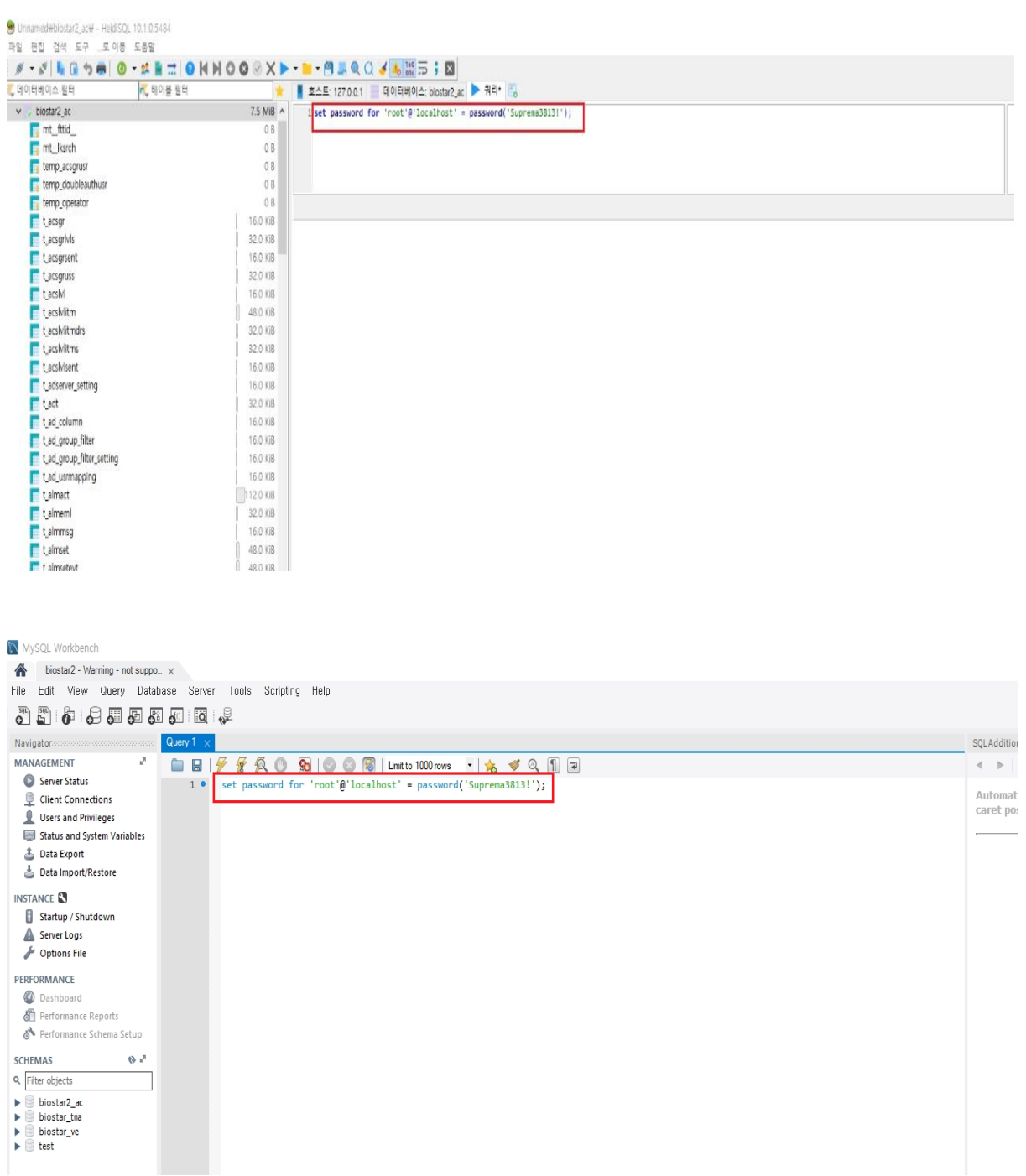

※ 상기 절차 수행 후 문제가 해결되지 않는다면, 슈프리마 기술지원팀 1522-4507(ARS 2 번)로 연락을 해주시기 바랍니다.